# DS0 Nano V3 ユーザーマニュアル

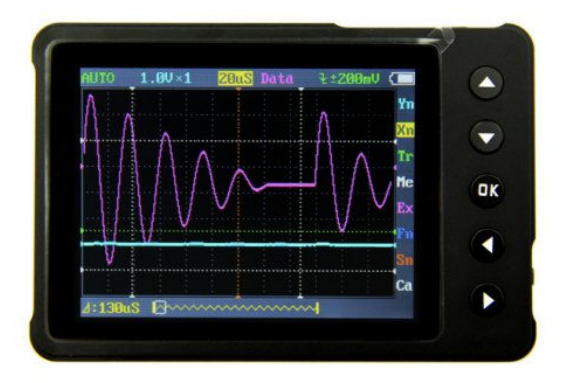

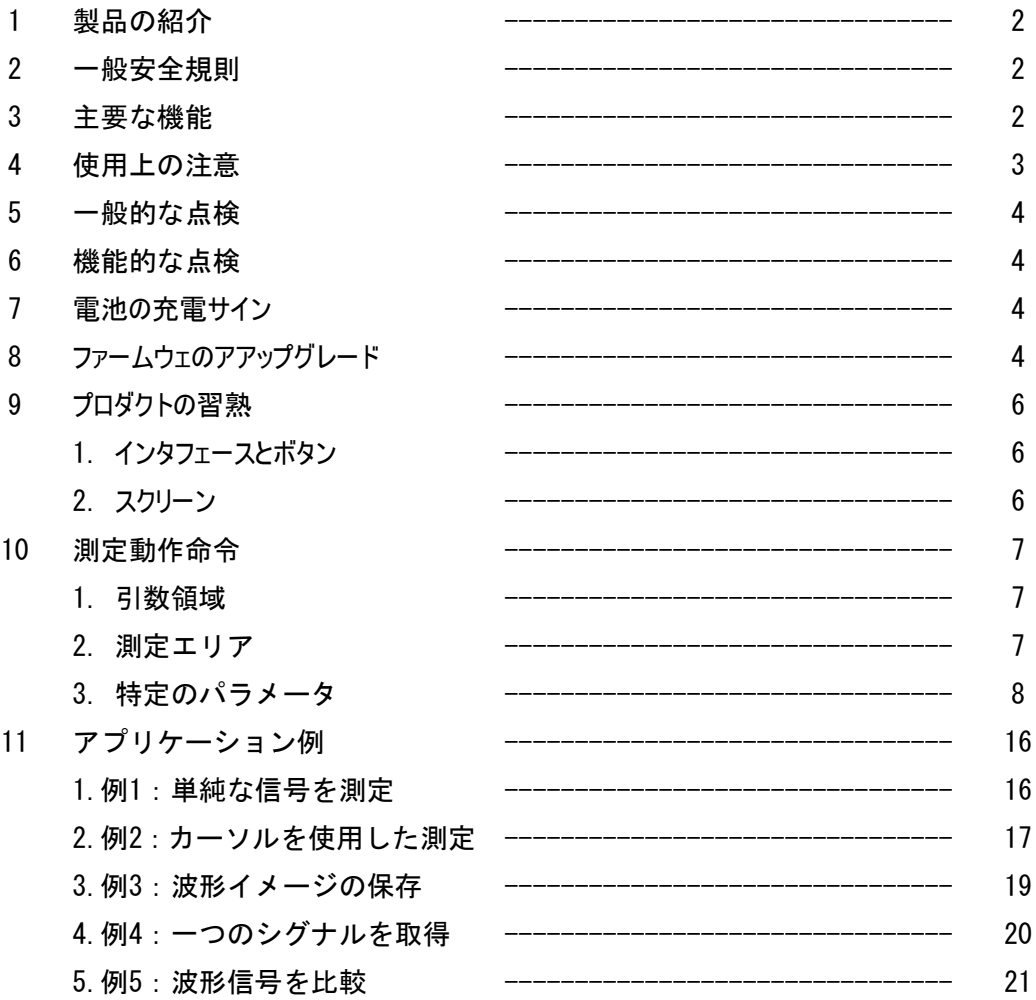

1 製品の紹介

DSOナノポケットサイズオシロスコープは、互換性のある32ビットデジタル·ストレージ·オ シロスコープです。 ARM-M3に基づき、コンパクトでシンプル、320×240カラーディスプレ イ、SDカード、USBポートと充電機能を装備している。

その動作は、学校の実験室、電気家具の修理や電気工学の基本的なニーズを満たしていま す。

2 一般安全規則

安全の確保及び本製品と接続された機器の損害を回避する為に次をご覧ください。

安全性ルール すべての危険を回避するためにルールに従って、本製品をご使用ください。 適切な電源コードを使用してください 国/地域で認定された専用の電源コードをお使い ください。

正常な接続と切断 電源に接続されているは場合、プローブ/テストリードは接続/切断を しないでください。現在のプローブを抜いたり接続する前に被試験回路の電源を切断して ください。

すべての端末定格を守ってください 火災/感電を防止するためにDC100Vの信号を測定し ないで下さい、またはデバイスが破壊される可能性があります。接続する前に詳細な情報 を知るため説明書をよくお読みください。

湿気の多い所では使用しないで下さい。

引火性/爆発性環境では使用しないで下さい。

製品の表面は清潔で乾燥した状態に保ってください。

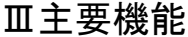

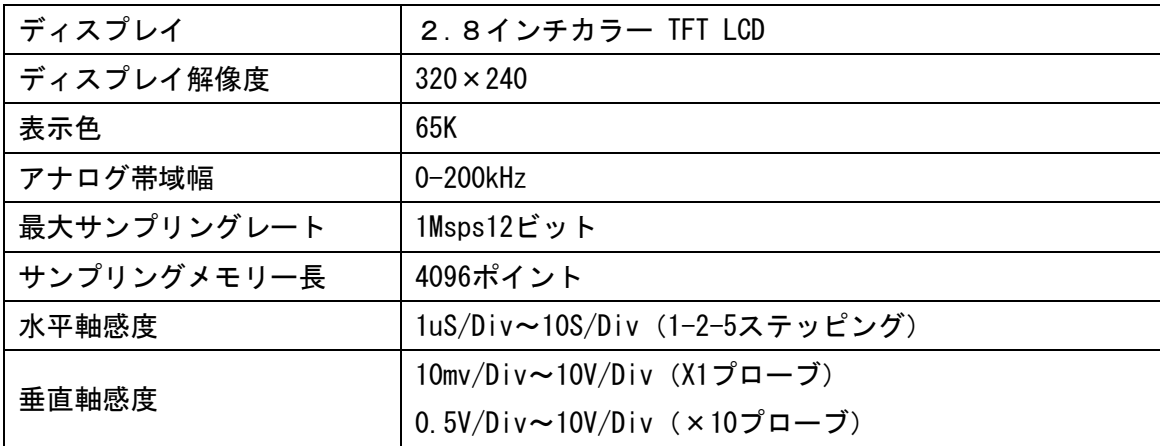

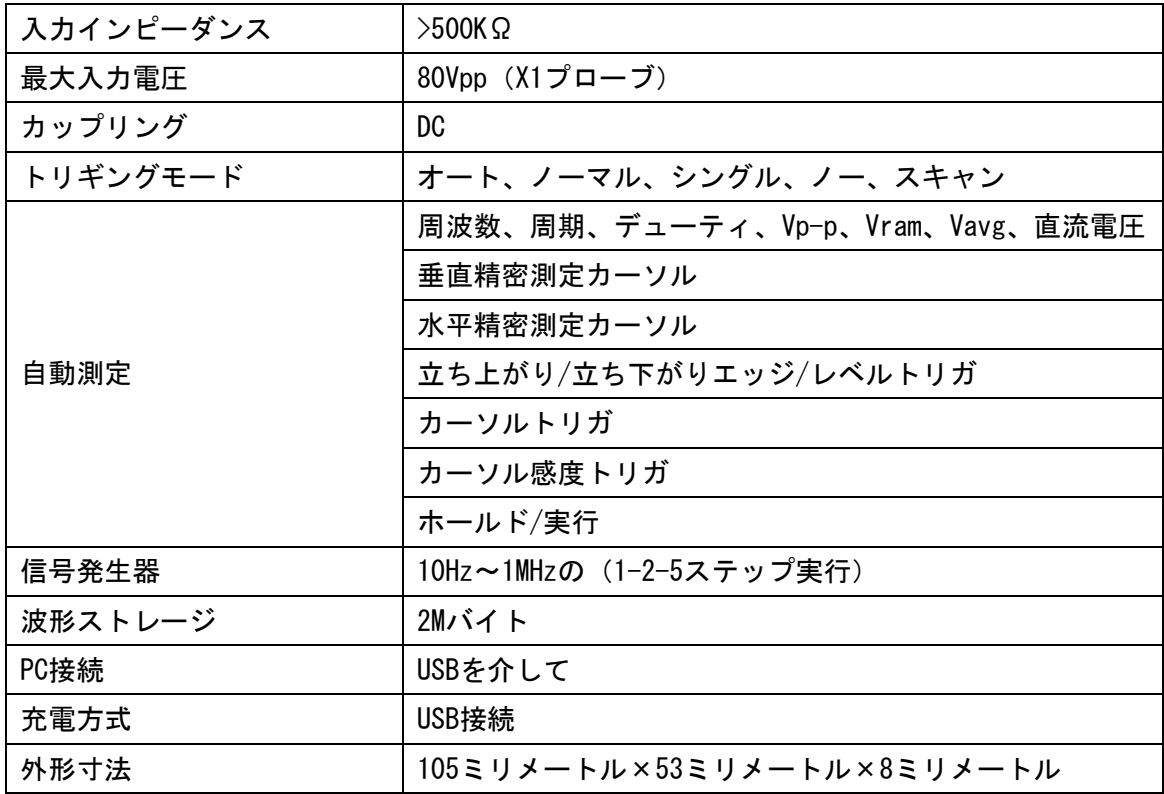

## 4 使用上の注意

▌温度:

動作条件:0℃+500℃まで 非動作条件:-20℃℃〜+60: ▌湿度: 動作条件:高温:40℃ - 50℃、0%-60%RH 動作条件:低温度:0℃〜 - 40℃、10%〜90%RH 非動作条件:高温:40℃〜60℃、5%〜60%RH 非動作条件:低温度:0℃〜 - 40℃、5%〜90%RH

## 5 一般的な点検

新しい DSO Nano V3 オシロスコープを購入した時は、次のステップに従って一般的な点検 を行なってください。

1. 輸送中の損傷が無いかどうか調べてください。 もしパッケージの箱、あるいはクッションが損傷していた場合は、製品とアクセサリー

が電気的、機械的なテストに完全に合格するまで、それらを適切に保管しておいて下さ い。

- 2. 次のような問題が発生した場合、会社に連絡してください:
	- 1) 製品表面が損傷している、
	- 2) 製品が正常に動作しない
	- 3)製品が性能試験に合格しない

 損傷が出荷から生じている場合は、パッケージを維持し運輸部門に連絡してください。 修理または交換はサービスを担当している販売代理店に連絡してください。

## 6 機能的な点検

製品が健全に機能していることを確認するために迅速な機能検査を行なってください。 以下の手順を実行してください。

- 1. 電源をオンにします、オシロスコープの画面を表示。
- 2. 標準信号(例えば、方形波20kHzまで、Vppの= 5V)とオシロスコープを接続し、 先端を1Xとしてプローブを設定する。 ジャックにオシロスコープのプローブを接続し、 測定された信号の値が基準値と同じかどうかをチェックします。 マージンが小さい場合は校正することができます。

### 7 電池の充電サイン

雷池サインが、"□■"と表示された時、あるいはディスプレイが薄暗い時は、時間内に充電 をしてください。再充電しながらも電源のオンとオフができます。

## 8 ファームウェアのアップグレード

ファームウェアをアップグレードするには、次の手順を実行してください。

- 1. Webで、www.minidso.com (注?) にアクセスして、PCに適用可能な最新のファームウ ェアをダウンロードします。
- 2. 同時に「▼」を押し、電源をオンにし、DFUファームウェアアップグレードモードに入 ります。
- 3. USBを使用してお使いのPCに DSO nano を接続する。 DFU V3 22 A という名前のリムーバブルディスクがお使いのPCに表示されます。 あなたのディスクのルートディレクトリに サフィックス 「 hex」のファームウェア

をコピーします。

ファームウェアの拡張子を 「hex」から「rdy」に変更後、再起動によりアップグレ ードされます。

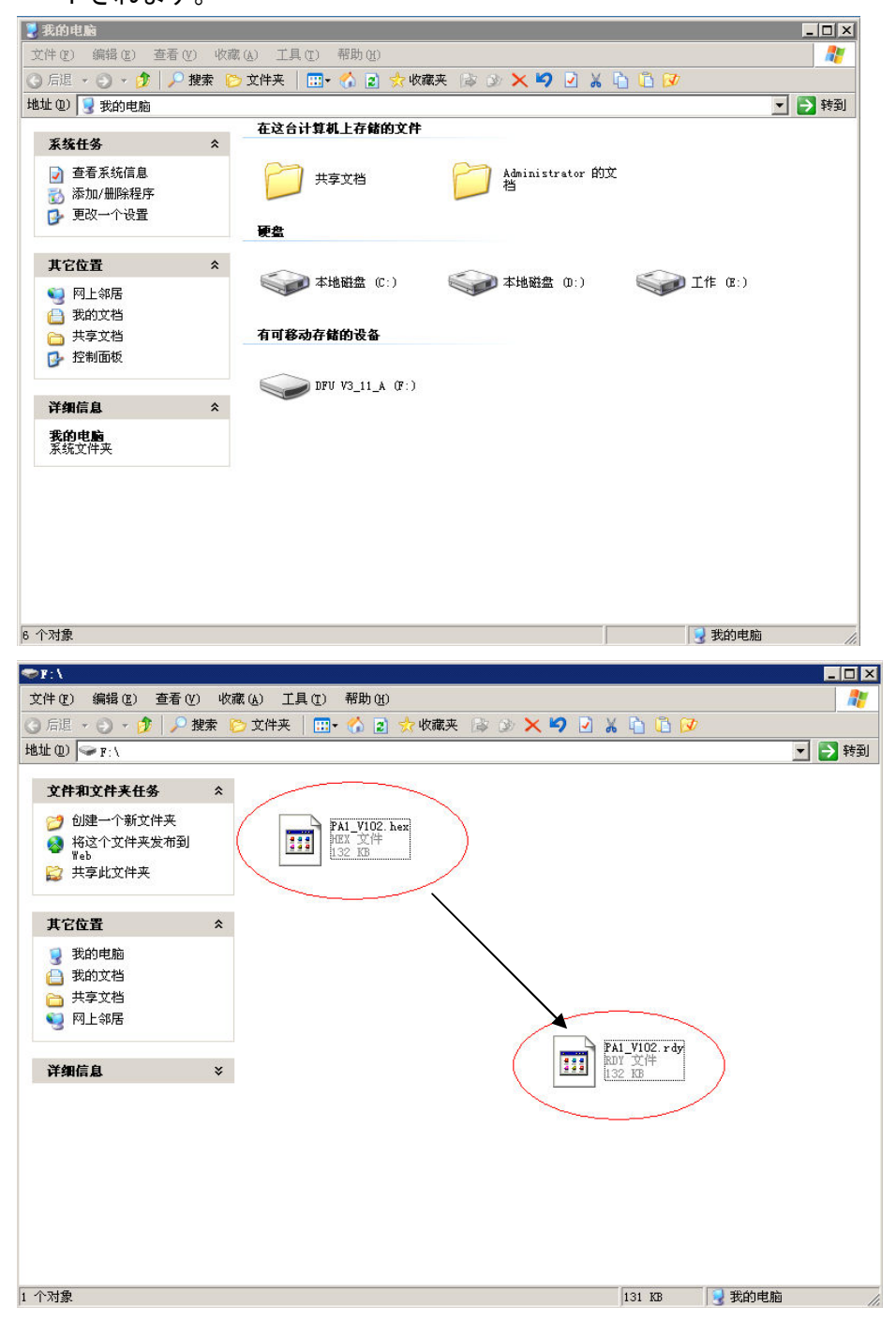

## 9 プロダクトの習熟

1. インタフェース&ボタン

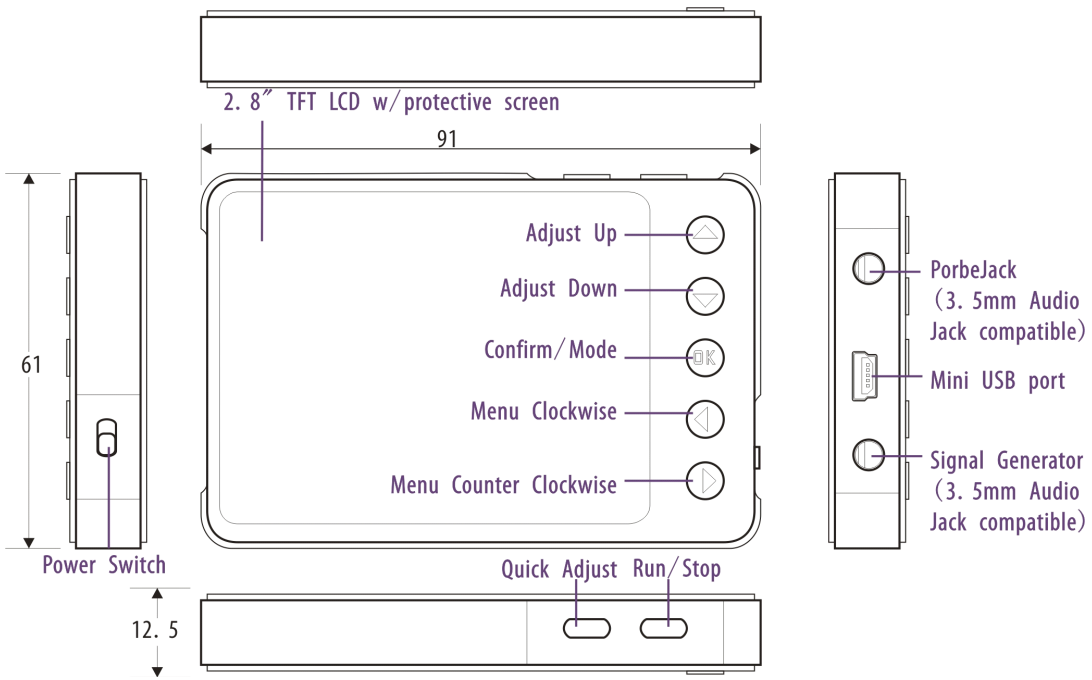

2. スクリーン

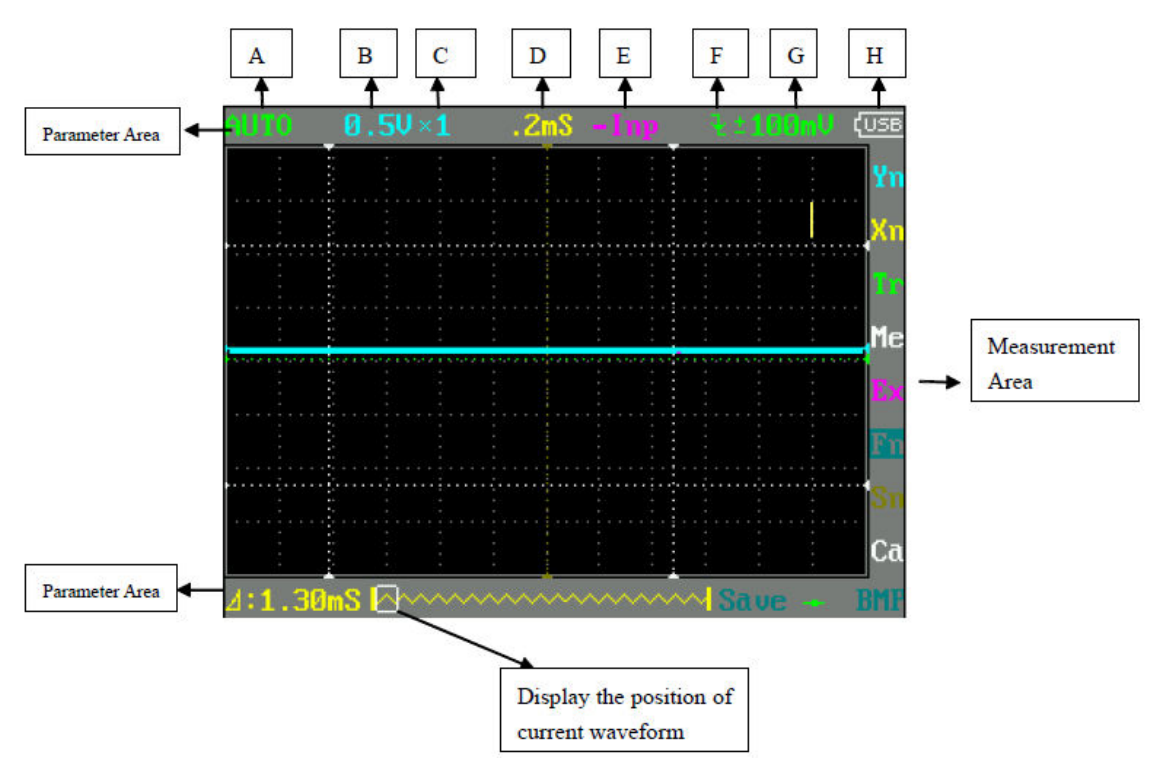

下のテーブルはボタンの機能を示します

| ボタン | 機能                   |
|-----|----------------------|
| A   | 実行 / 保持              |
| ≻∥  | 現在のパラメータ設定をセーブ(長押し)  |
|     | 上昇へのセレクション           |
|     | 下方へのセレクション           |
|     | (左 / 減少)変更パラメータを設定する |
|     | (右 / 増加)変更パラメータを設定する |
| 0K  | メニュー                 |
|     | 現在のファイルをセーブ (長押し)    |

## ノート:「引数領域」と「測定エリア」は項目が色で対応しています。

10 測定演算命令

1.引数領域

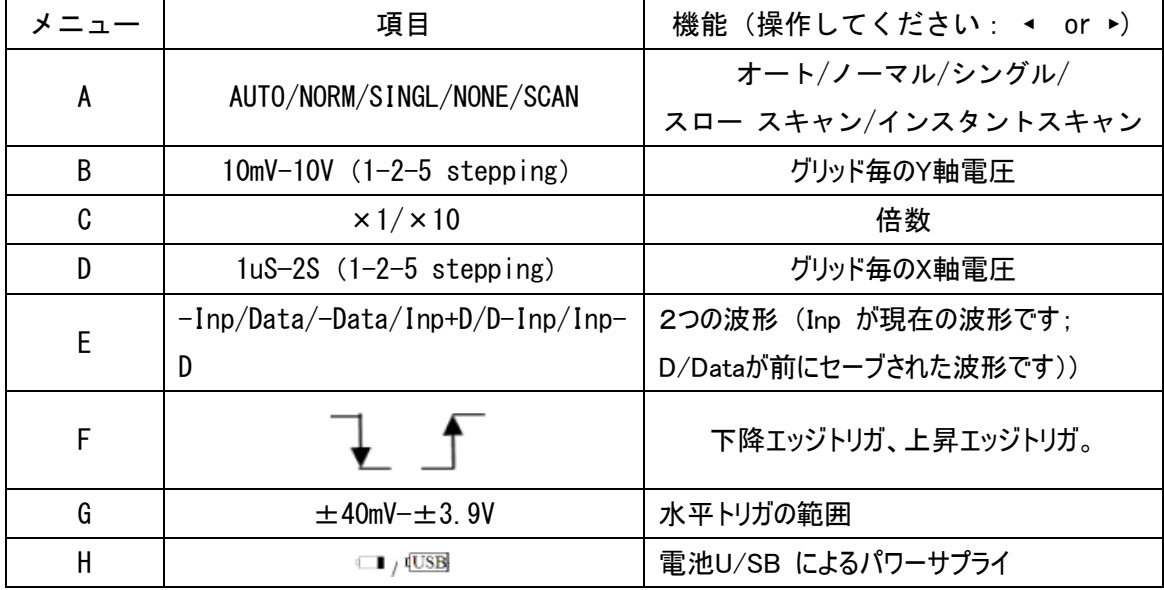

2.測定エリア

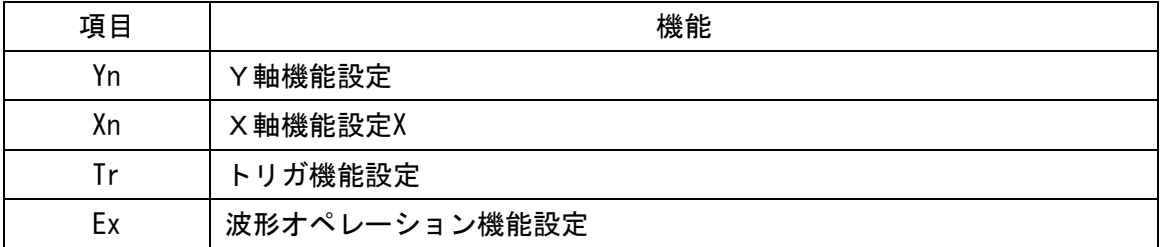

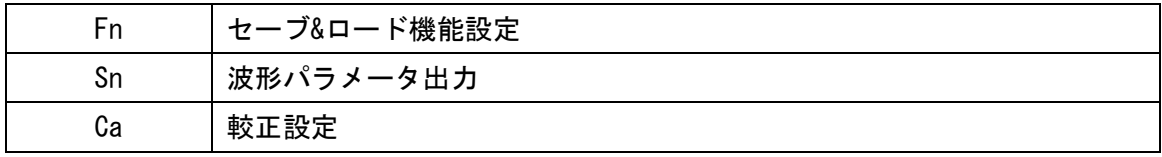

3.特定のパラメータ

「▲」または「▼」により計測領域内(右側)の項目を選択してください。

「OK」を押し、「パラメータ設定メニュー」を表示させる。

パラメータ設定メニューにアクセスするには、「▲」と「▼」を使用しパラメータ項目を 選択して、 そしてカーソルが点滅場所のパラメータ値を変更するには「▶」と「◀」を使 用してください。

「パラメータ設定メニュー」

(1) Yn パラメータ 0.5V×1 ťuse ZmS Yn **Y** Ranges ProbeAtt FitRange Y Offset Cursor<sub>V1</sub> Cursor<sub>V2</sub> Hide\_Un. Сa  $2.240$ 

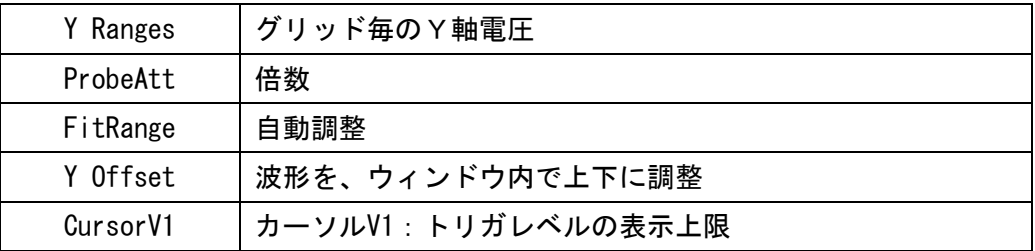

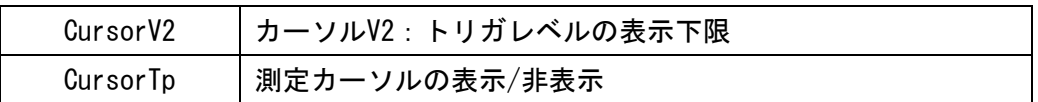

(2) Xn パラメータ

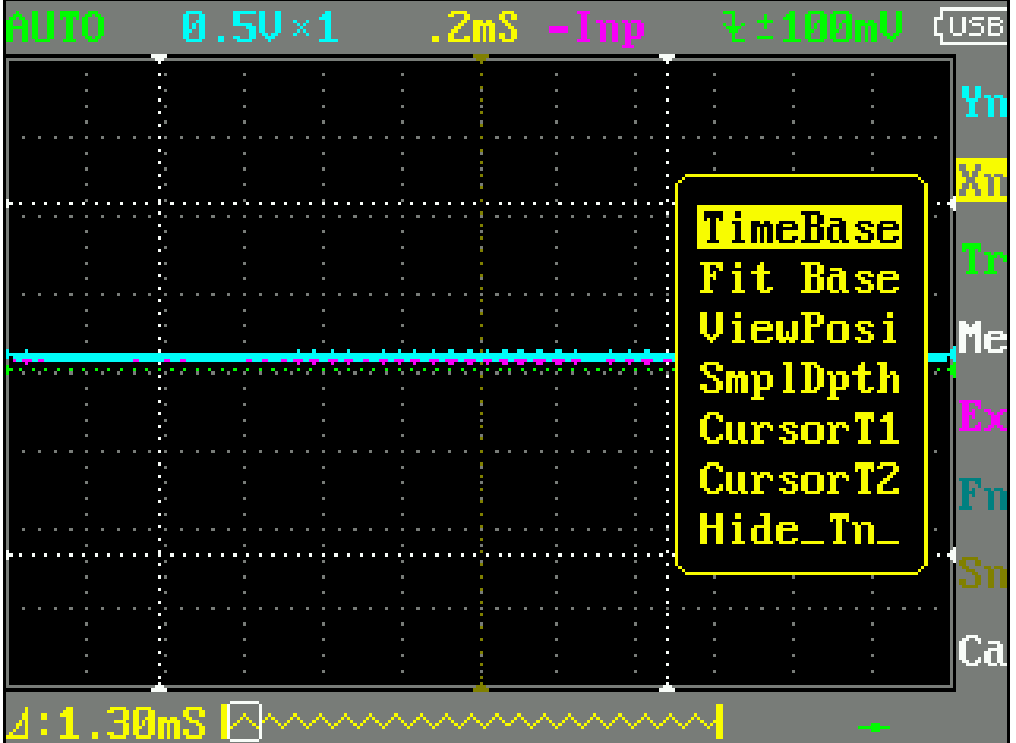

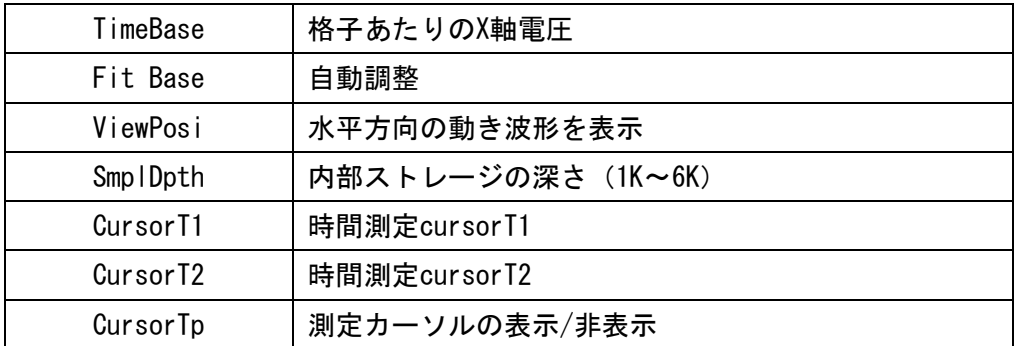

(3) Tr パラメータ

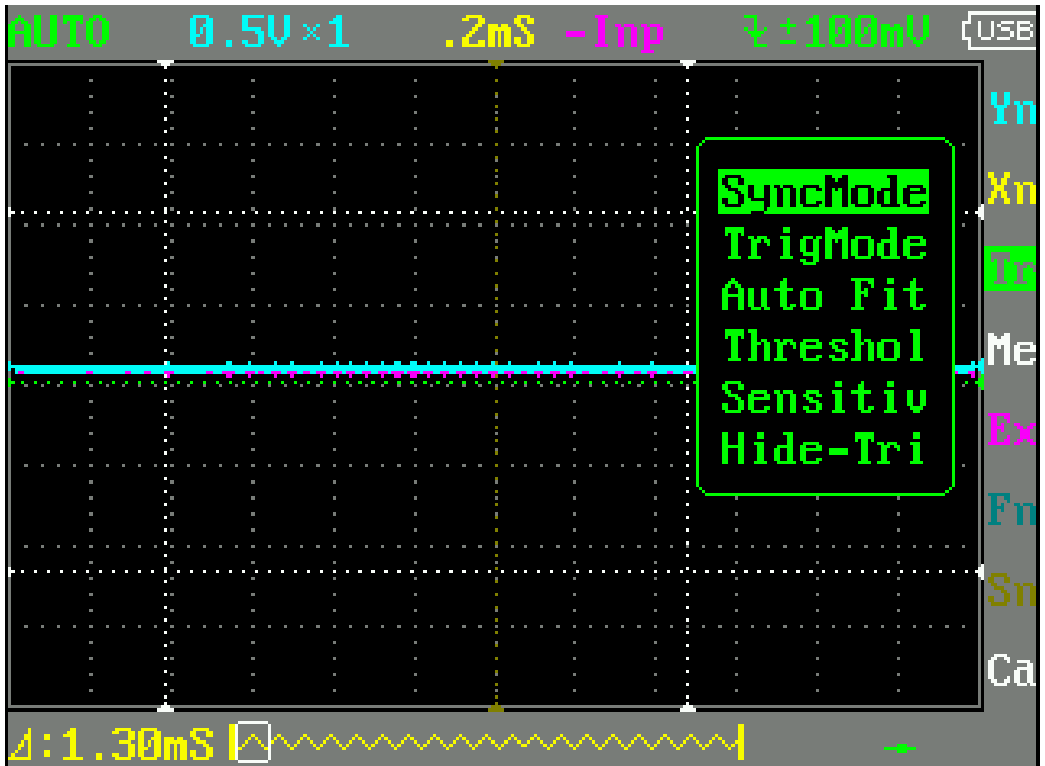

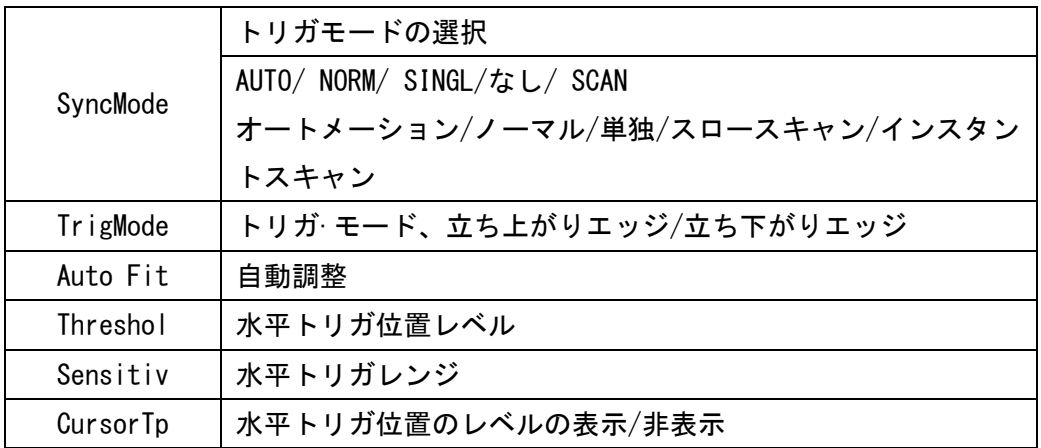

(4) Me パラメータ

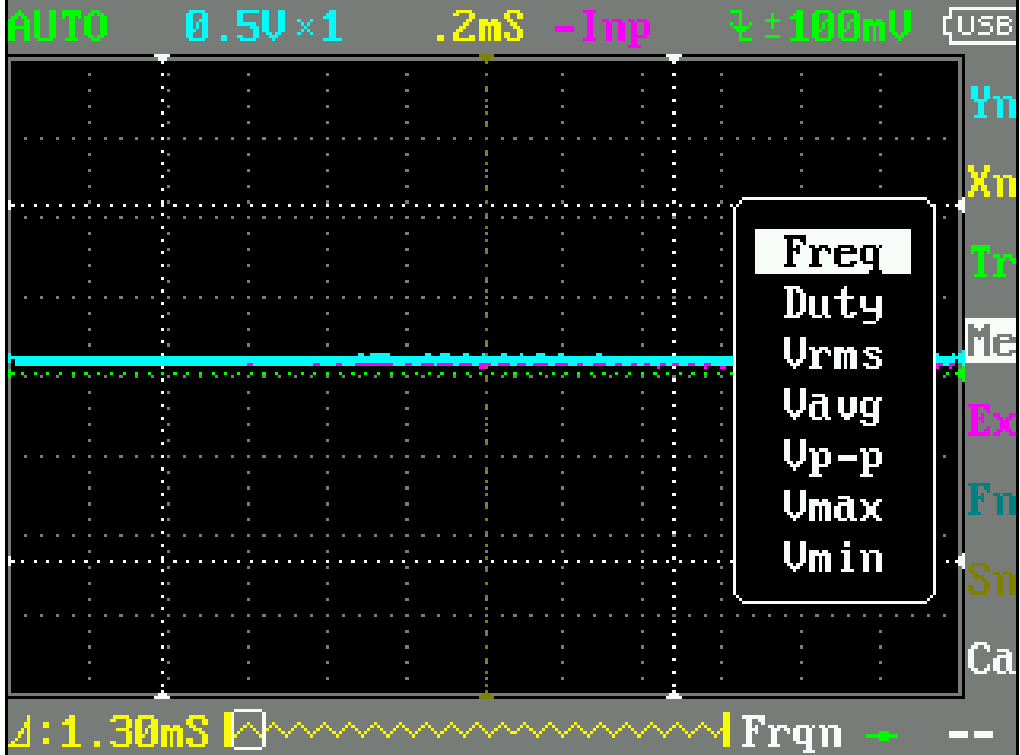

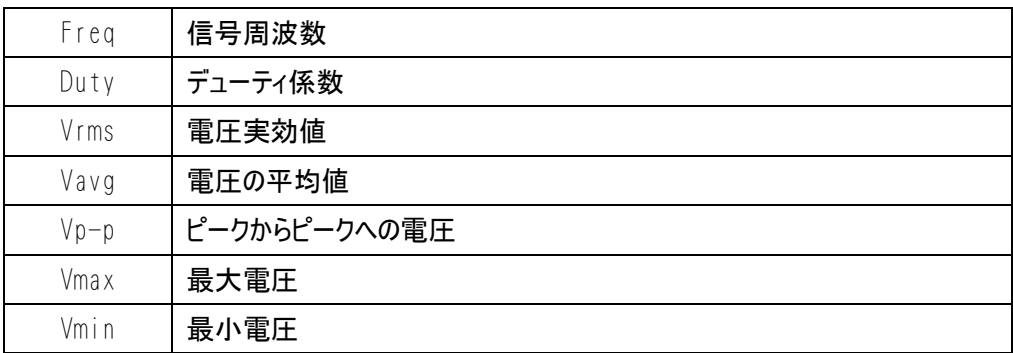

(5) Ex パラメータ

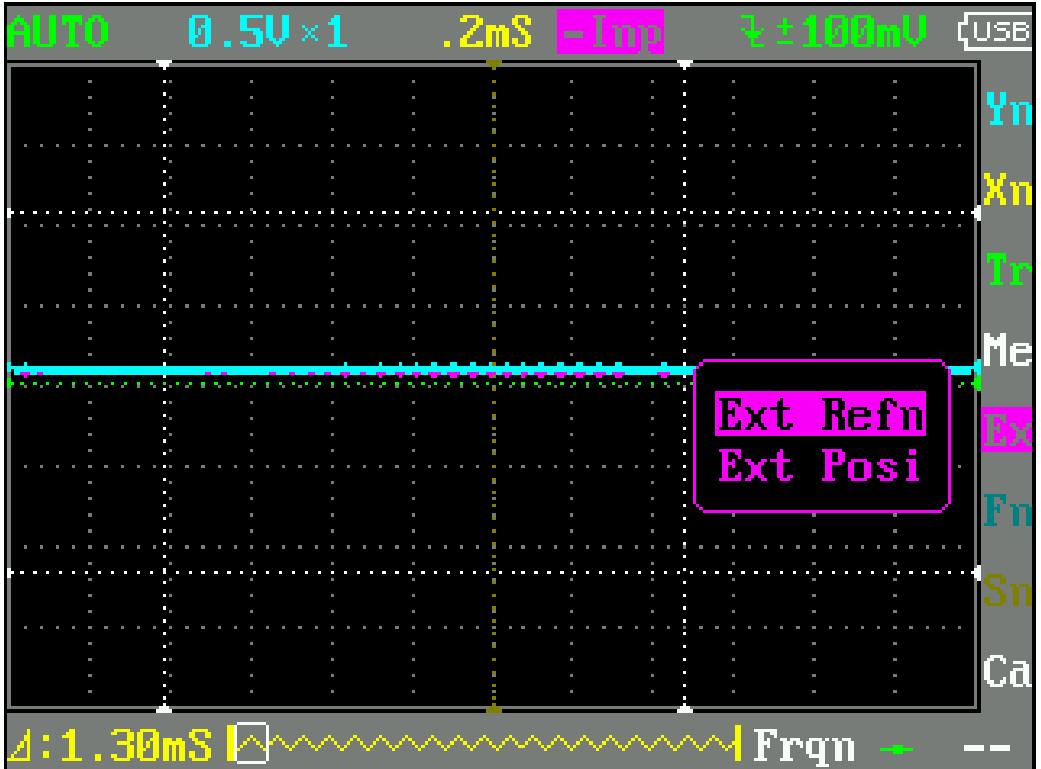

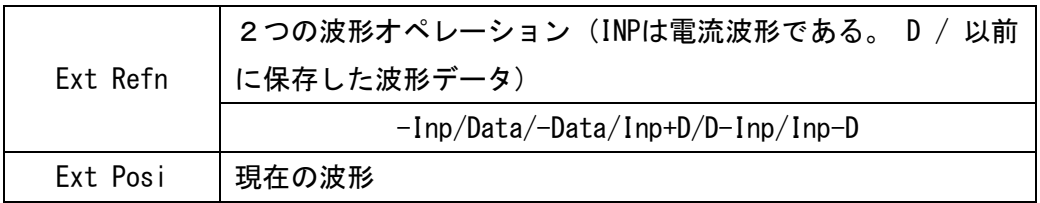

(6)Fn パラメータ

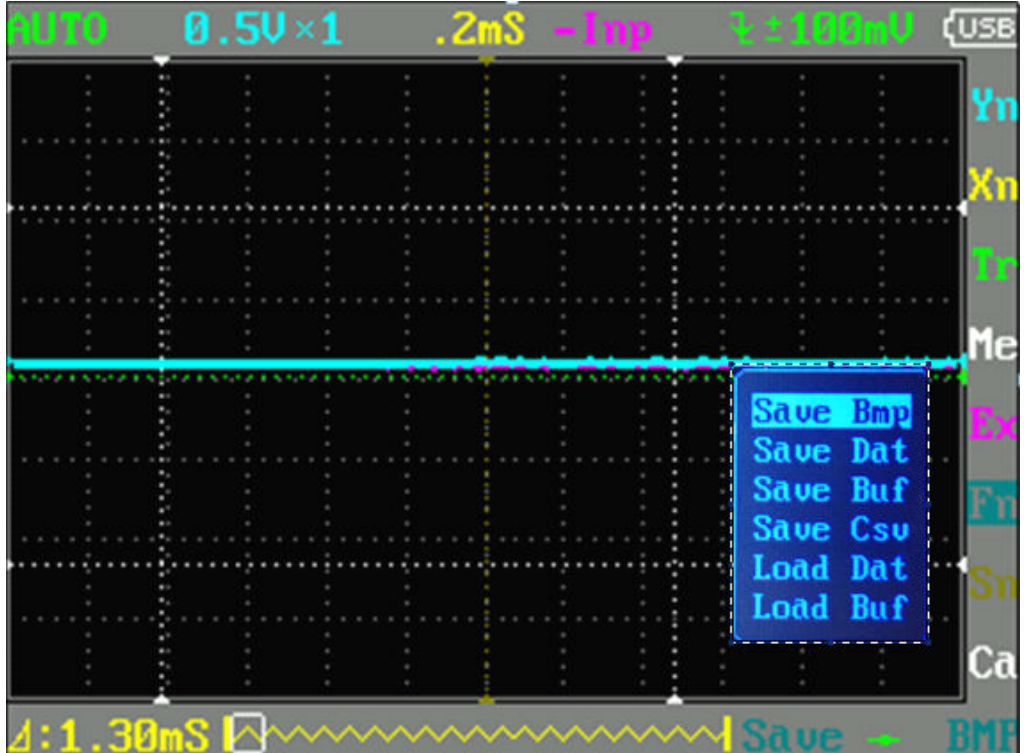

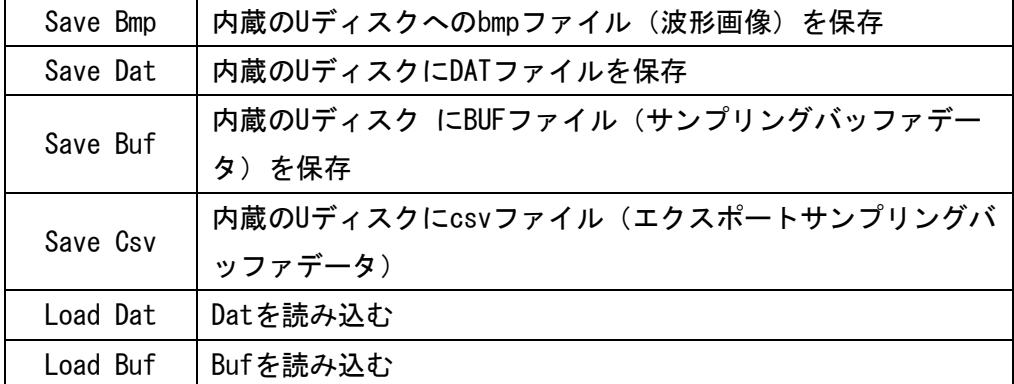

(7) Sn パラメータ

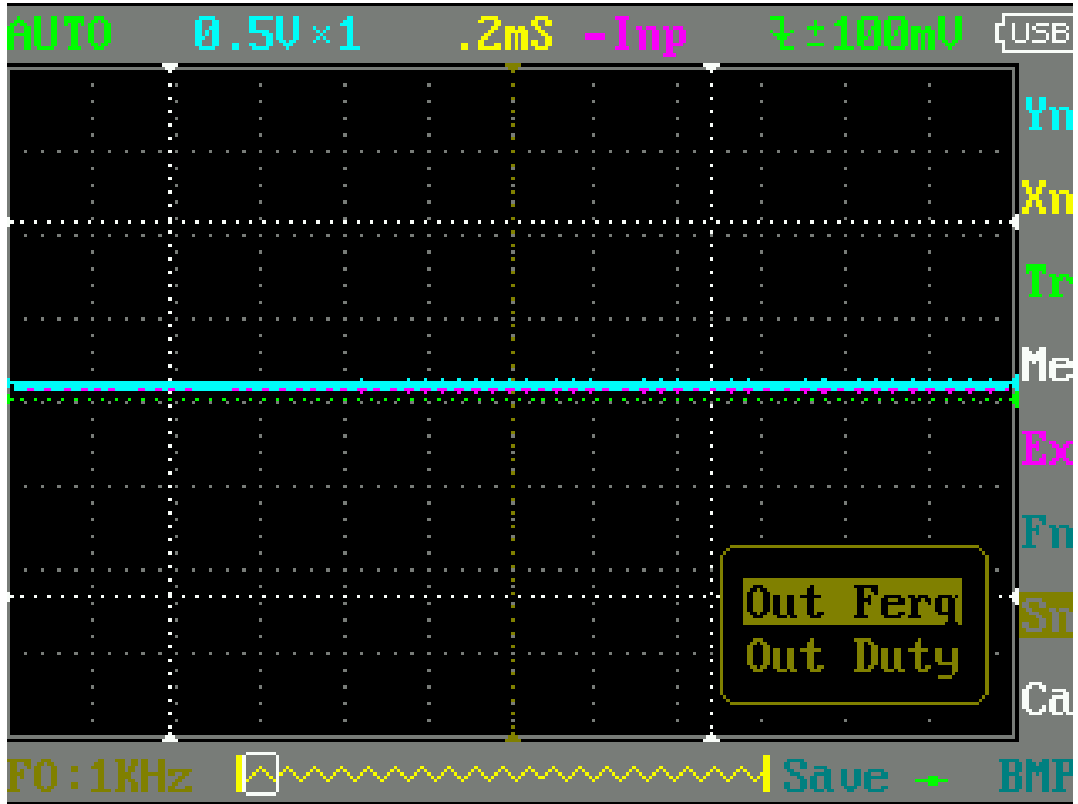

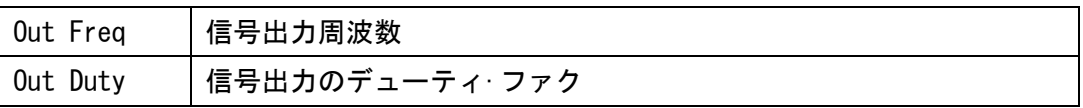

(8) Ca パラメータ

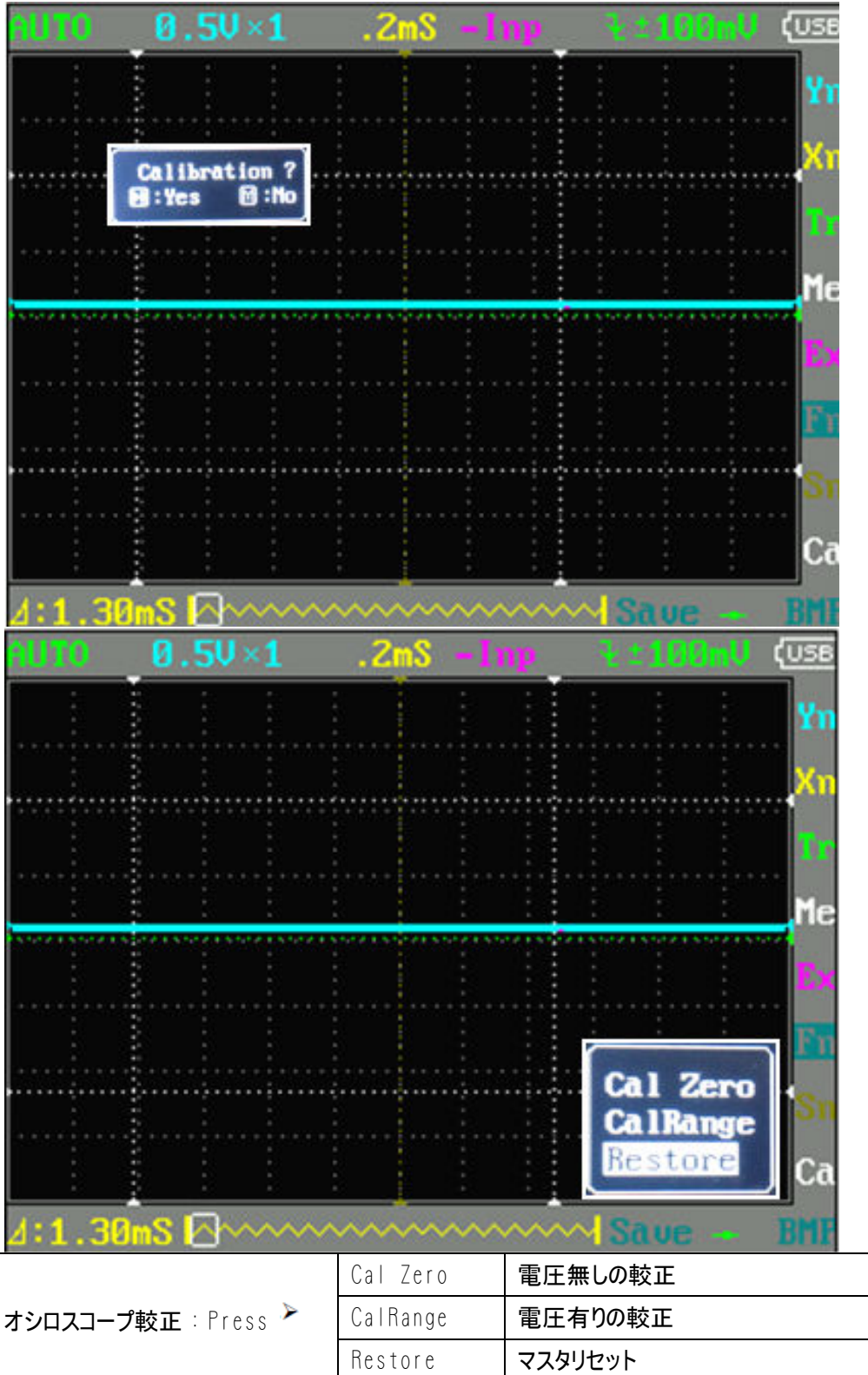

## 11 アプリケーション例

#### 1 例1:単純な信号を測定

回路内の一つの未知の信号を観察します。 すぐに測定信号の周波数とピーク·ツー·ピーク値を表示します。 次の手順に従って操作してください。

- ・回路の検出ポイントにチャネル·プローブを接続。
- ・オートチャネルモードを設定します
- ・(水平)時間校正を調整し、(垂直)電圧校正し信号が表示されていることを確認しま す。
- ・信号表示を安定させるために水平トリガ位置を調整。
- ・「▲」または「▼」使用し Me 測定領域の項目を選び、分析を必要とする信号パラメー タを選択するために "►"or"◄" を使用して選択し"OK"を押す。

解析を必要とする信号パラメータ、例えば、周波数(周波数)、デューティ(dutyfactor)、 Vppは(ピーク間電圧)など、 下の画像のように測定した値は、画面の右下に表示されま す。

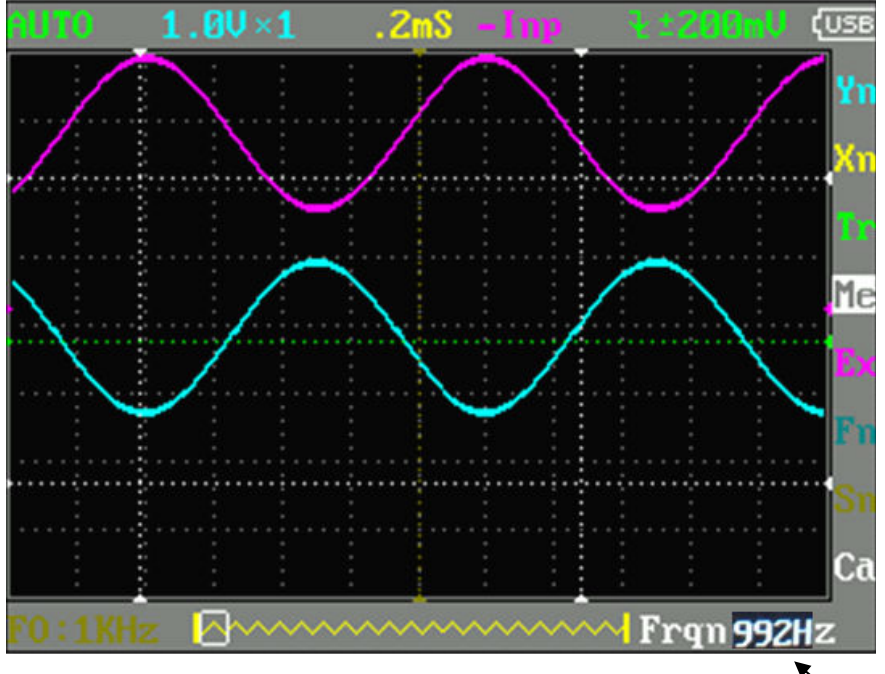

#### 2 例2 : カーソルを使用した測定

カーソルが非常に迅速に波形の時間と電圧を測定するために使用することができます。

- (1) 信号源の周期を測定する。 次の手順に従って操作してください。
	- ・「▲」または「▼」を使用し測定エリアにおけるYnの項目を選択します。
	- ・「M」押して、"◄" or "►"で CursorV1を選択する。
	- ・「▲」または「▼」を使用してCursorV1の波高位置を調整する。
	- ・"◄"又は"►"を使用してCursorV2を選択する。
	- ・「▲」または「▼」を使用してCursorV2の位置を谷に調整する。

下記の図に示すように得られた:V△=1.00mSは信号源のサイクル

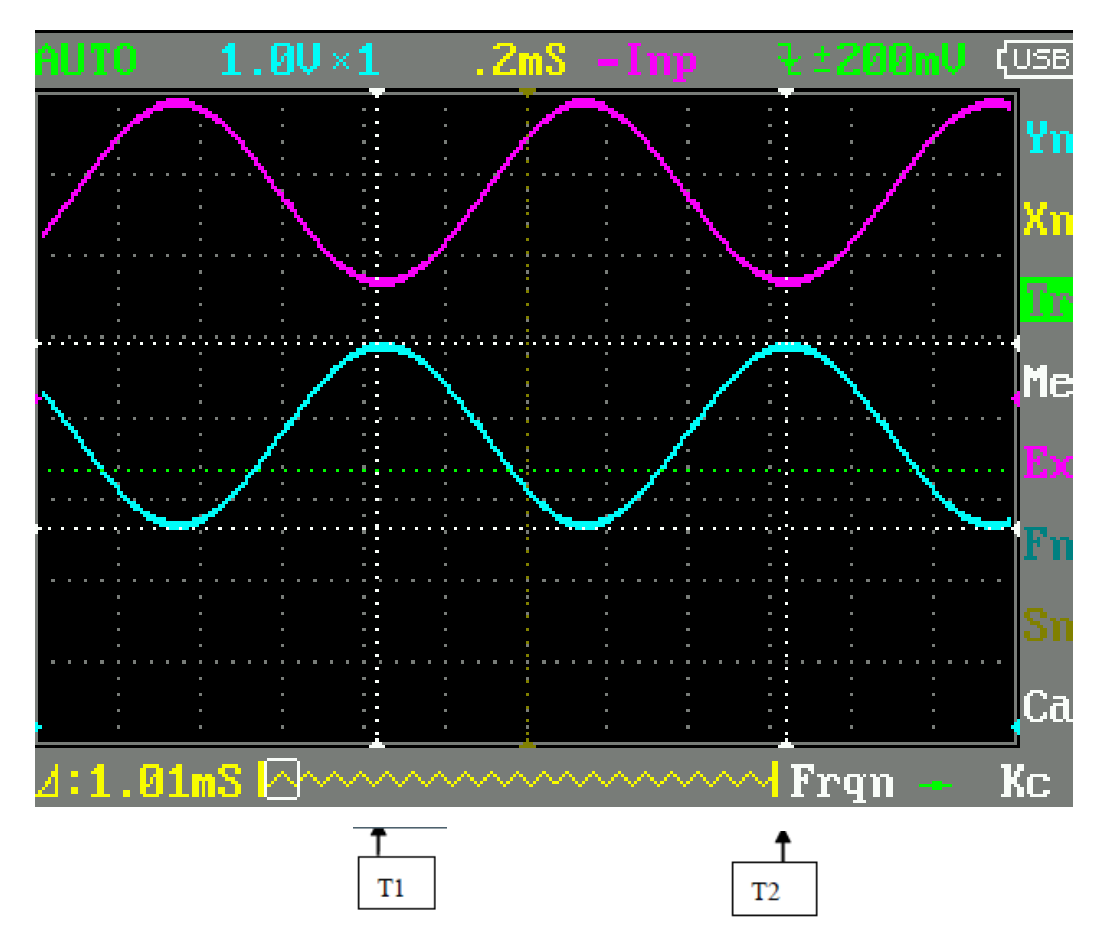

(2) 信号源の測定ピーク·ツー·ピーク値。 次の手順に従って操作してください。

- ・「▲」または「▼」を使用」、測定エリアにおける Yn の項目の選択
- ・「OK」を押してCursorV1を選択する。
- ・"◄"又は"►" 使用してCursorV1を選択する。
- ・「▲」または「▼」使用してCursorV1の波高位置を調整します
- ・"◄"又は"►" を使用して CursorV2を選択する
- ・「▲」または「▼」CursorV2の谷位置を調整する

下の画像のように、信号源のつまりサイクルと△V=2.08Vが得られる。

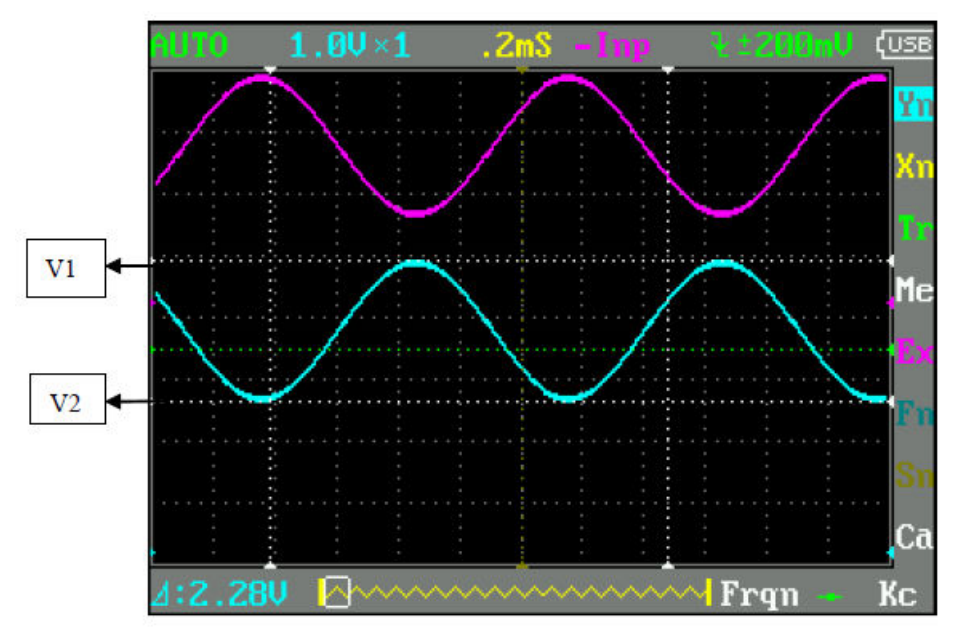

#### 3 例3 : 波形イメージを保存

時には、波形画像は、PCプラットフォーム上でアーカイブまたは分析する必要がある。 次の手順に従って操作してください。

- ・「▲」または「▼」使用、測定エリア内の Fn 項目を選択する
- ・「◄」または「►」を使用、「M」を押して、ビットマップの保存を選択
- ・「◄」または「►」を使用、右下にファイル名、例えば Save000.BMP を選択してEnter キーを押し内蔵のUディスクに保存する。

あなたはパソコンに画像をコピーして波形を分析することができます。

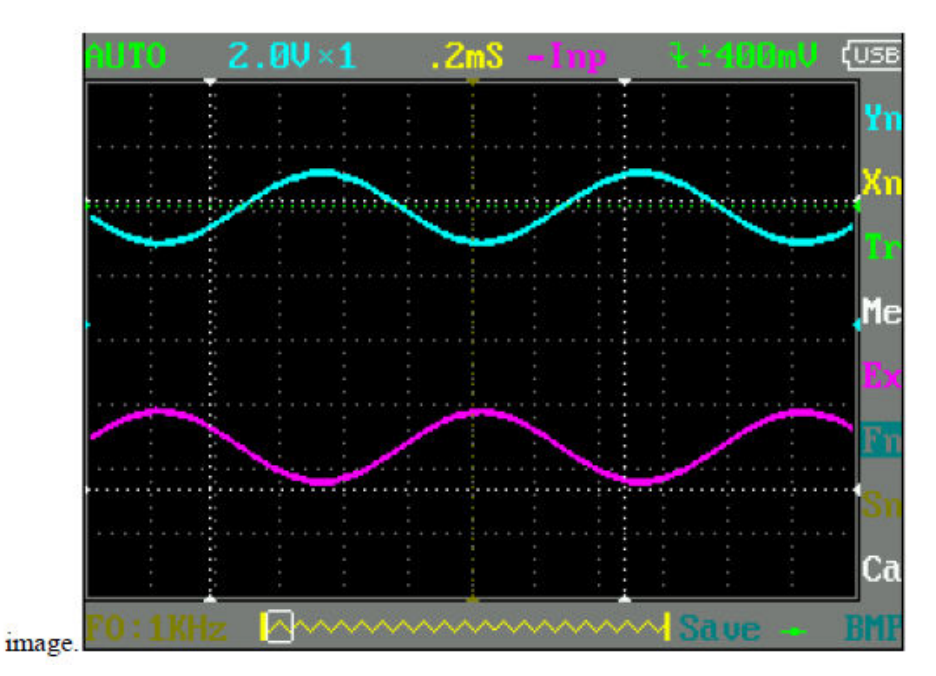

#### 4 例4 : シングル信号を取得 シングル信号を取得

これは、簡単にパルスのような非周期的な信号を取得するデジタルオシロスコープの優位性 と機能です。

単一の信号を取得するには、トリガレベル·トリガエッジを設定することの事前知識を必要 としています。

例えばもしパルスは、トリガレベルが立ち上がりエッジトリグとしてエッジトリガは2Vに 設定されるべきで、PWL TTL論理信号である場合 安定していない、それはトリガレベル& トリグのエッジを定義するために、通常のトリガモードで観察することが示唆される。

#### 操作手順は次のとおりです。

・回路の検出ポイントにチャネル·プローブを接続。

- ・設定をトリガ(立ち上がりエッジトリガ)として、Fを設定します。
- ・DCカップリングトリガを設定し適切な範囲に水平時間レベルと垂直スケールを調整しま す「▲」または「▼」を使用して PWLをトリガ適切に調整。
- ・測定エリア内のTrの項目を選択、Enterキーを押し、「◀」または「▶」を使用 "M";選 択する。
- ・次にトリガに一致するシグナルを待つ、

"◄"又は "►"を使用。

シングルタッチモードを選択する表示するための条件。プリセットPWLに到達する一つの信 号が存在する場合、それは画面上でサンプリングされ図のように表示される。

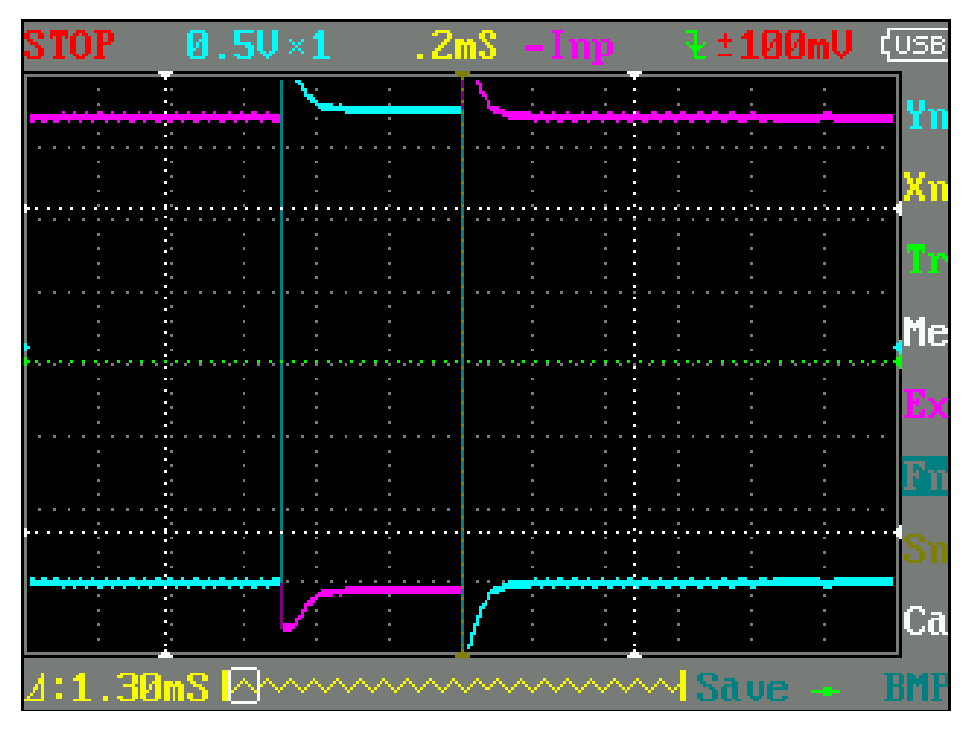

#### 5 例5 : 波形信号を比較する

次の手順に従って操作してください。

・チャンネルに入力標準信号波形が、EXのデータを選択、次にDat 01を選び保存する。

以下のように画像に示す波形。

未知の入力チャンネルに信号を被測定し、DAT01→ EX→データのロードを選択し、 イメージに示すように被比較して波形が同時に画面に表示されている。

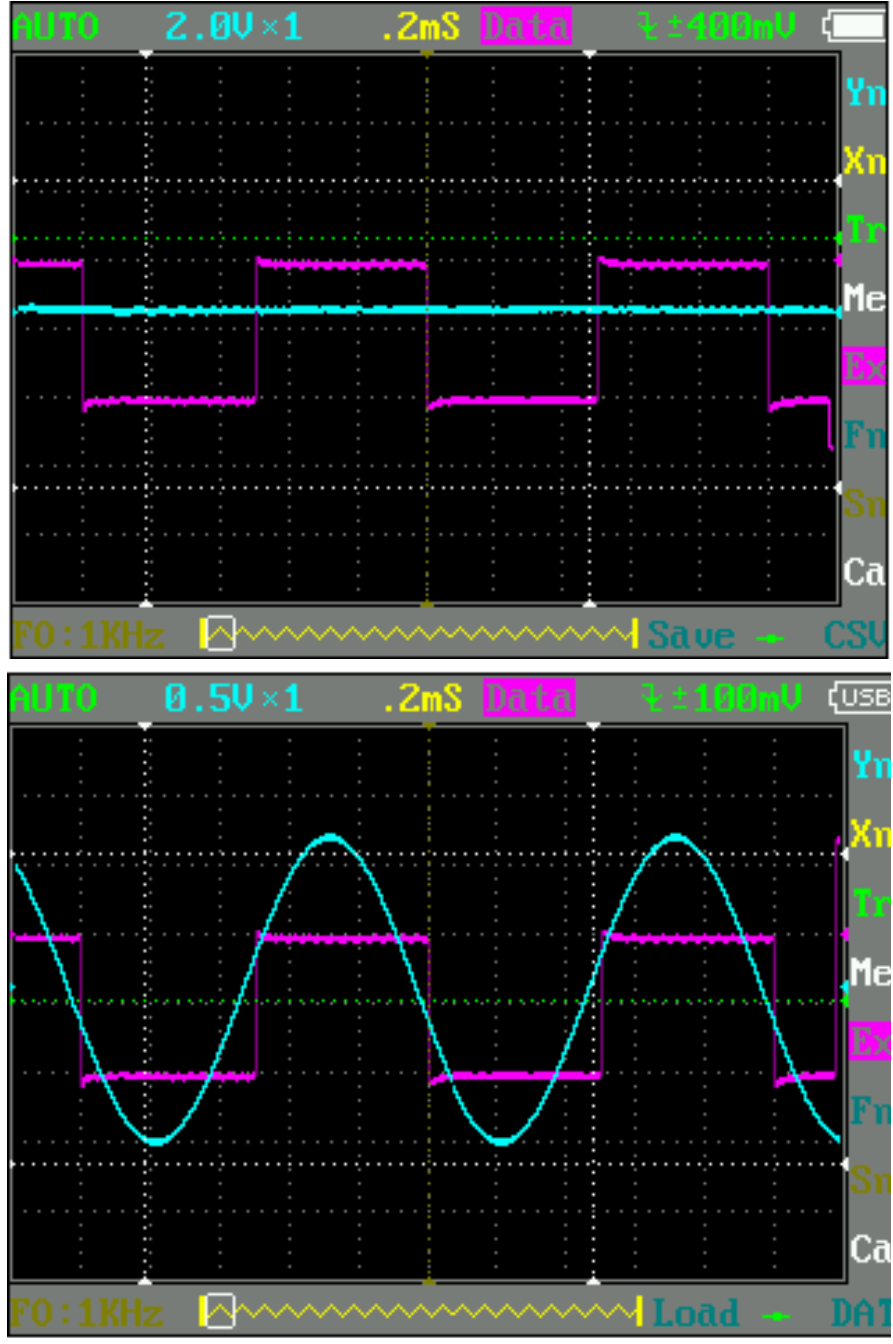

21